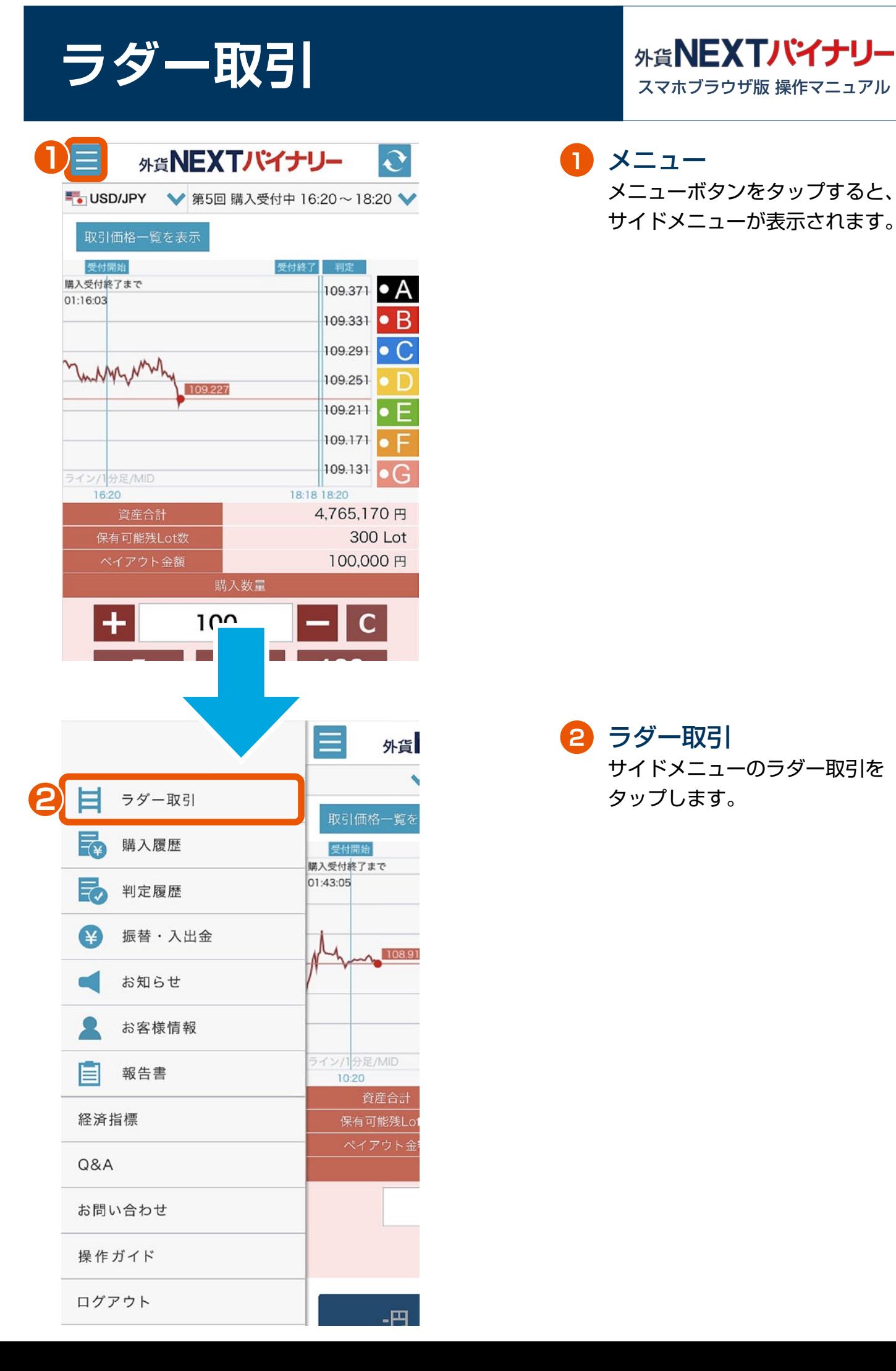

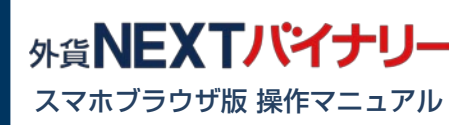

メニューボタンをタップすると、 サイドメニューが表示されます。

メニュー **1**

2 ラダー取引 サイドメニューのラダー取引を タップします。

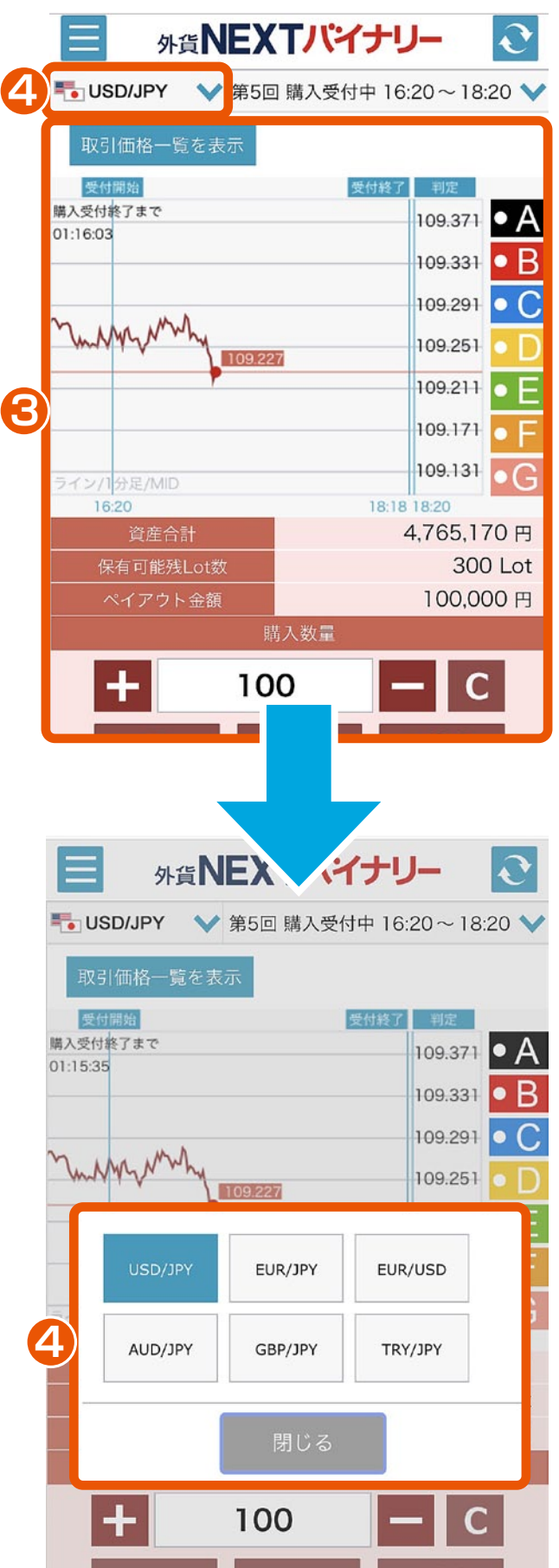

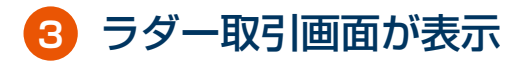

**4** 通貨ペア選択

「USD/JPY」「EUR/JPY」 「EUR/USD」「AUD/JPY」 「GBP/JPY」「TRY/JPY」 の中から、通貨ペアを選択できます。

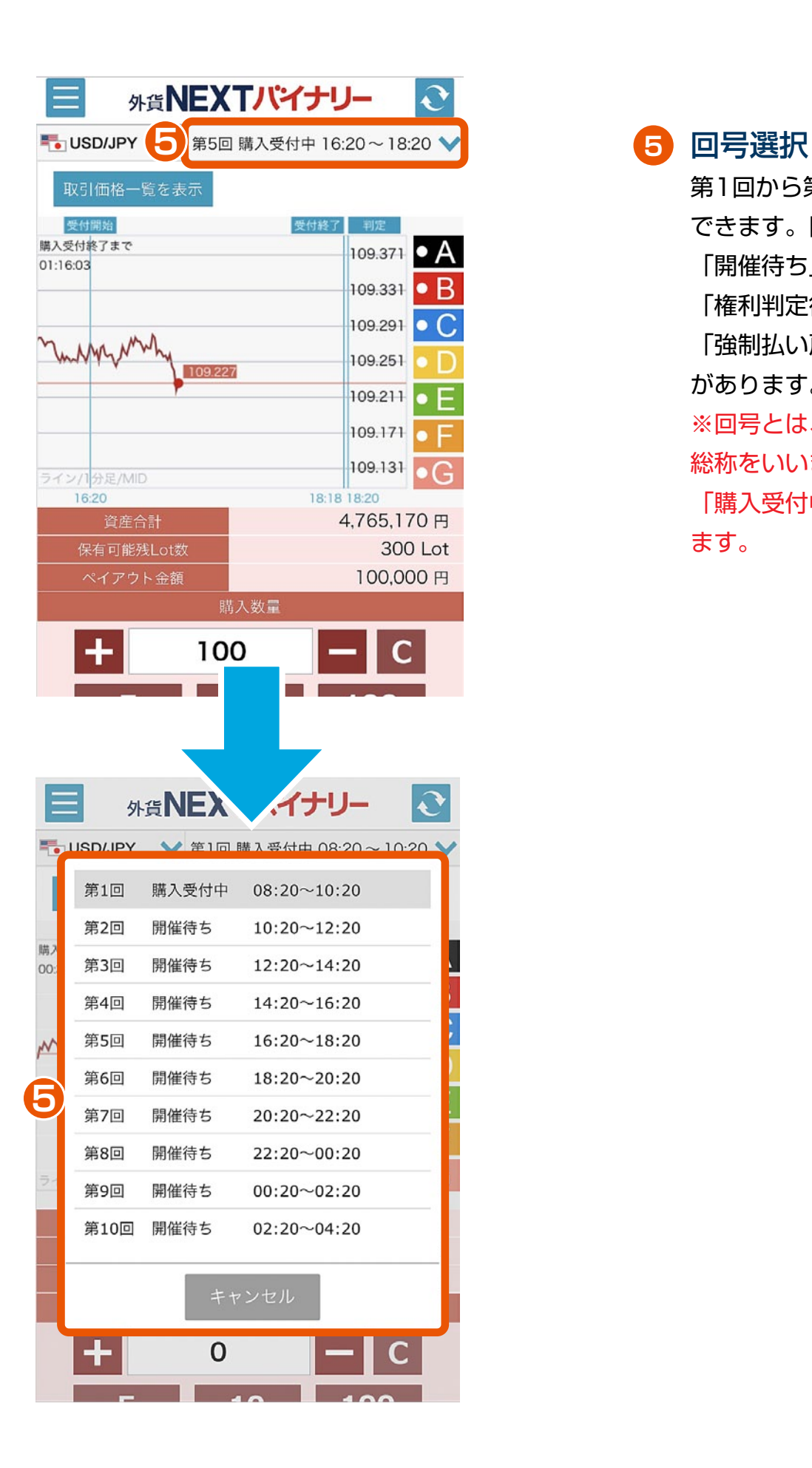

第1回から第10回までの回号を選択 できます。回号のステータスには、 「開催待ち」「購入受付中」 「権利判定待ち」「取引終了」 「強制払い戻し」「開催中止」 があります。 ※回号とは、購入受付から判定までの 総称をいいます。回号のステータスが 「購入受付中」であれば、取引が行え ます。

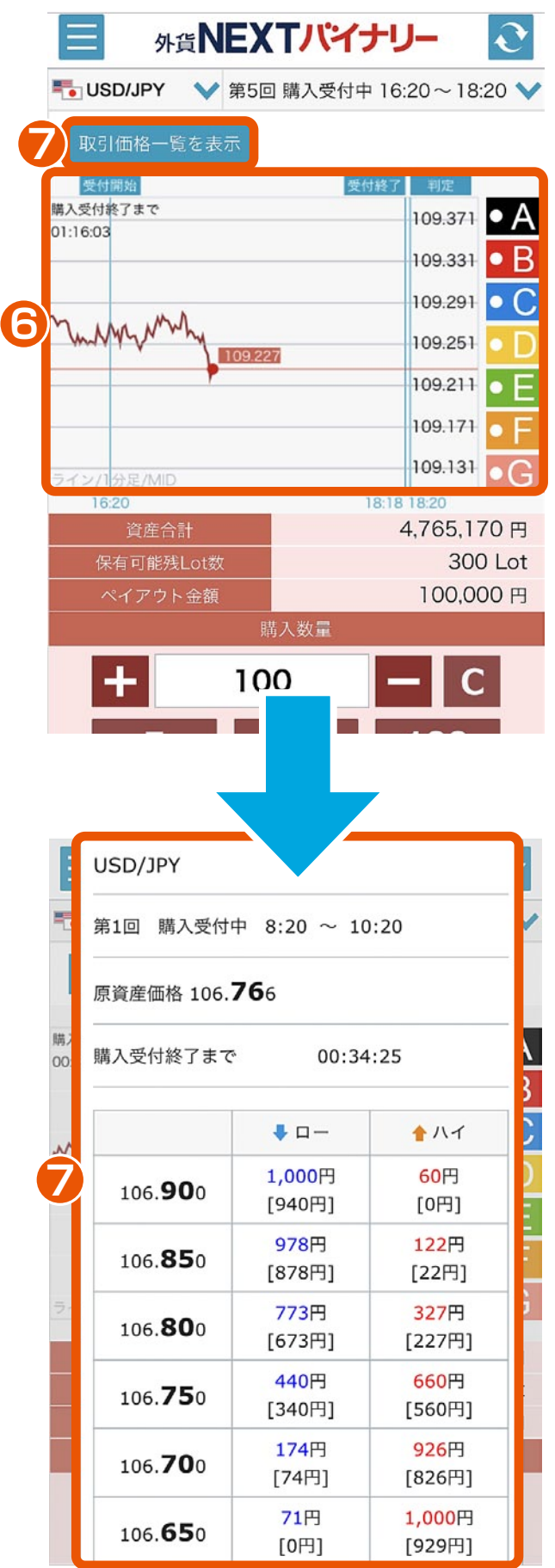

**6** チャート 該当する回号の通貨ペアが1分足 で表示されます。また、「受付開 始」「受付終了」「判定」の時刻 が表示されます。

**7** 取引価格一覧を表示 選択した通貨ペアの取引価格一覧 が表示されます。

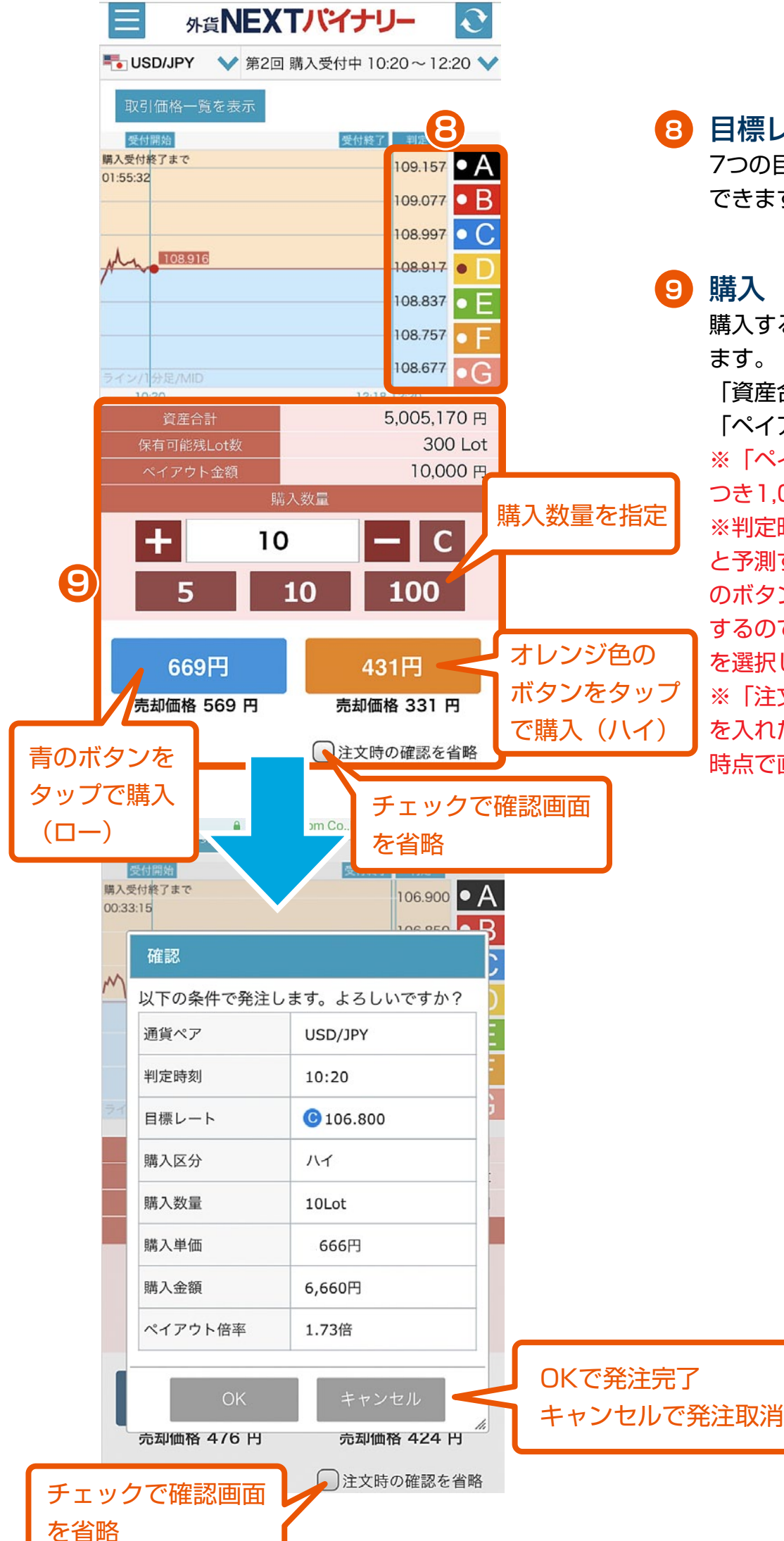

**8** 目標レート選択 7つの目標レートの中から選択 できます。

購入する数量を指定し、購入でき ます。

「資産合計」「保有可能残Lot数」 「ペイアウト金額」を確認できます。 ※「ペイアウト金額」は、1Lotに つき1,000円です。

※判定時に目標レートよりも上がる と予測するのであれば「オレンジ色 のボタン(ハイ)」、下がると予測 するのであれば「青のボタン(ロー)」 を選択します。

※「注文時の確認を省略」にチェック を入れた場合 「購入」をタップした 時点で直ちに購入されます。

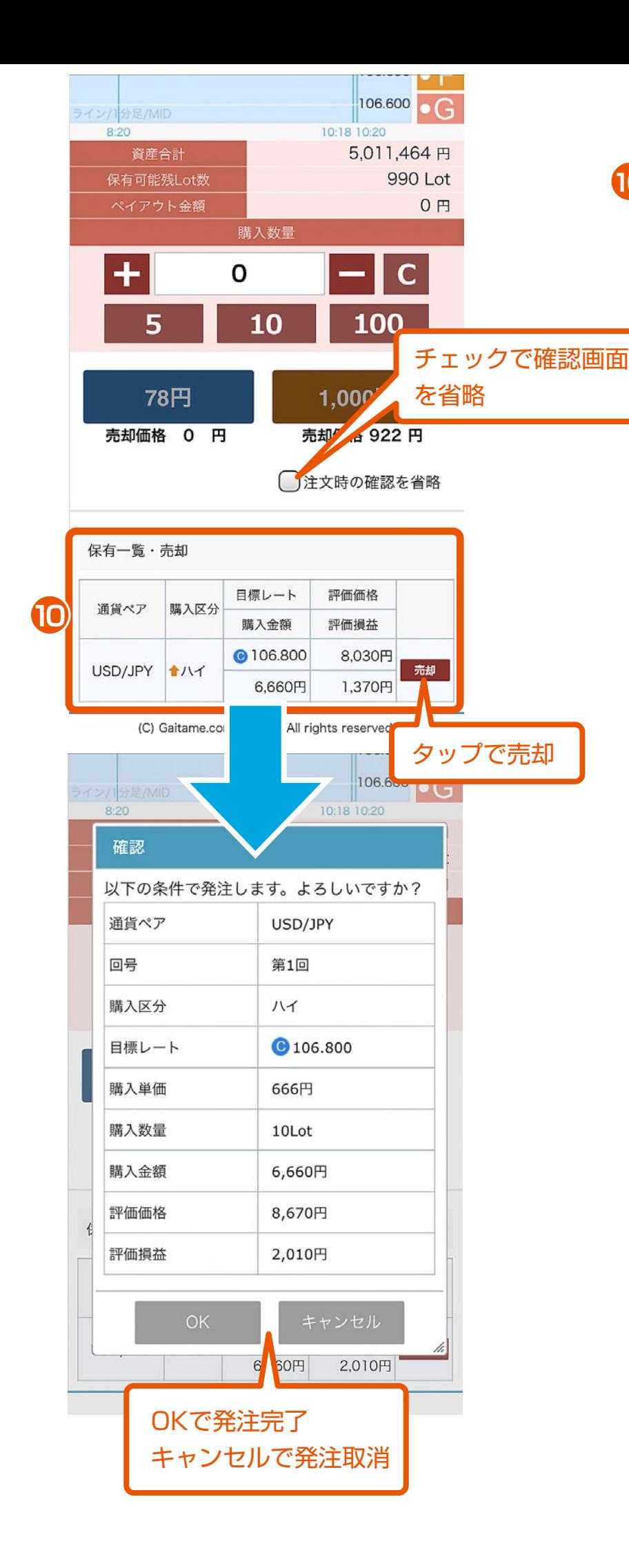

保有一覧・売却 **10** 保有しているオプションの一覧を確認 できます。保有中のオプションを売却 することもできます。